## $HCU$  HafenCity Universität

## Anleitung zum Einrichten einer Verknüpfung

Die **Dateiverknüpfung** (kurz *Verknüpfung*) ist ein Verweis auf eine Datei oder ein Verzeichnis im Dateisystem eines Computers. Sie dient dazu, von beliebig vielen Stellen aus auf eine nur einmal vorhandene Datei zu referenzieren.

Um eine Verknüpfung zu erstellen und damit bequem vom Desktop auf Ihre Verzeichnisse/Dateien zuzugreifen, gehen Sie bitte wie folgt vor:

Öffnen Sie den (Datei‐)Explorer.

Suchen Sie das jeweilige (Netz‐)Laufwerk heraus und klicken Sie mit rechts auf das Symbol. Klicken Sie im Kontextmenü auf "Verknüpfung erstellen"

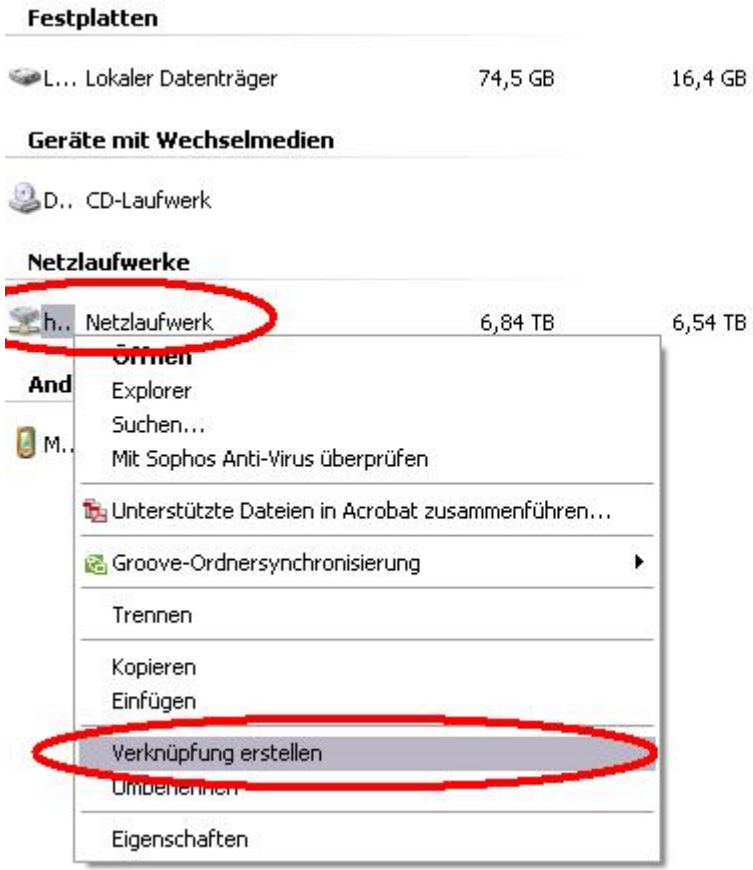

Sie werden gefragt, ob Sie eine Verknüpfung auf dem Desktop erstellen wollen. Bestätigen Sie mit "Ja".

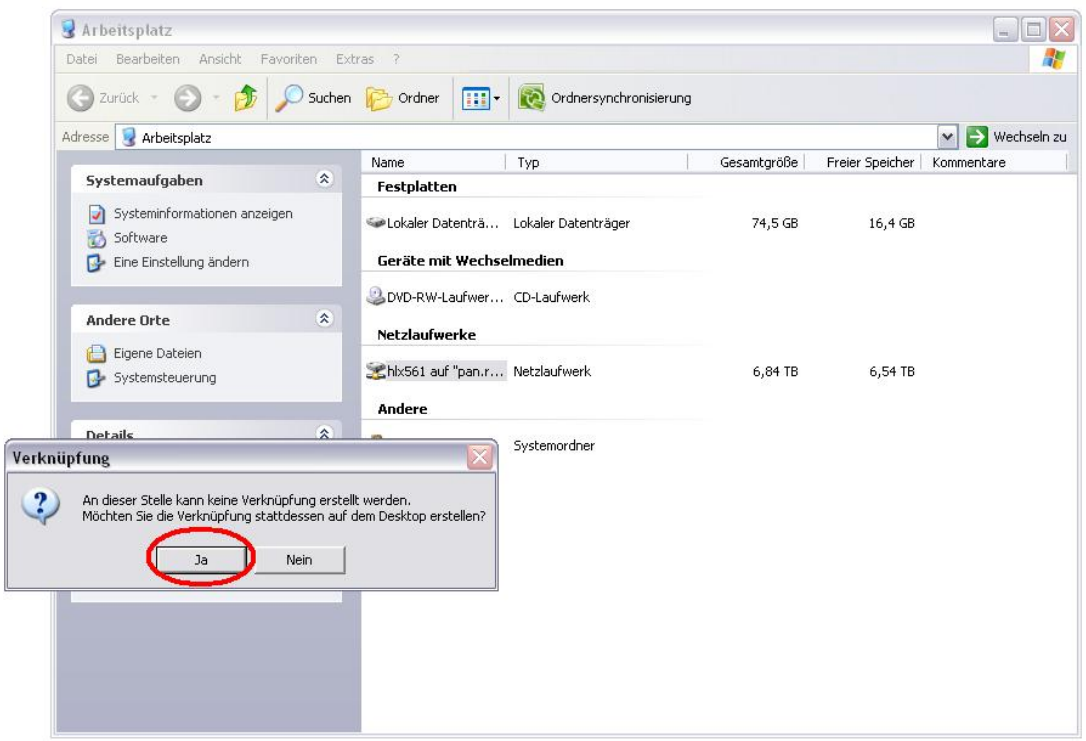

Nun erscheint das Symbol der Verknüpfung auf Ihrem Desktop. Mit einem Doppelklick öffnen Sie es.

Da vom System oftmals ein langer Name vergeben wird, können Sie diesen – falls gewünscht – so ändern: Die Verknüpfung markieren:

![](_page_1_Picture_4.jpeg)

Klicken Sie mit rechts auf das Symbol der Verknüpfung. Daraufhin klicken Sie im Kontextmenü auf "Umbenennen".

![](_page_2_Picture_40.jpeg)

Tippen Sie in das Textfenster einen Namen Ihrer Wahl. In unserem Beispiel lautet der neue Name "Home Z".

![](_page_3_Picture_1.jpeg)

Bestätigen Sie mit Enter.

Die Verknüpfung ist voll funktionstüchtig und hat Ihren spezifischen Namen erhalten.

Hinweis: So können Sie ebenfalls mit sämtlichen Ordnern und anderen Laufwerken verfahren.

![](_page_3_Picture_5.jpeg)

Wenn Sie es wünschen, können Sie auch das Symbol der Verknüpfung ändern. Klicken Sie hierfür erneut mit rechts auf die Verknüpfung und klicken auf "Eigenschaften".

![](_page_4_Picture_58.jpeg)

Klicken Sie im neuen Fenster auf das Register "Verknüpfung". Dort klicken Sie auf den Button "Anderes Symbol...".

![](_page_5_Picture_43.jpeg)

Im neuen Fenster haben Sie nun eine große Auswahl an möglichen Symbolen. Entscheiden Sie sich für eines Ihrer Wahl und bestätigen Sie mit OK.

![](_page_6_Picture_56.jpeg)

Bestätigen Sie mit "Übernehmen" bzw. "OK".

![](_page_7_Picture_20.jpeg)

![](_page_7_Picture_2.jpeg)